# Canvas® Sync and TurningPoint

The integration with Canvas® allows for Turning Technologies, LLC users to leverage response devices in class to easily collect student achievement data. Very simply one can import a roster of students from Canvas into TurningPoint and then export assessment data into Canvas.

This document covers the following topics:

*[Adding](#page-0-0) the LTI to a Course [Registering](#page-0-1) an Instructor Account through Canvas Adding a Course from [Canvas](#page-1-0) Emailing [Participants](#page-1-1) [Downloading](#page-1-2) a Manual Course from TurningPoint web Updating Courses from [TurningPoint](#page-2-0) web Using a [Downloaded](#page-2-1) Course [Uploading](#page-2-2) Grades to Canvas Sync*

## <span id="page-0-0"></span>Adding the LTI to <sup>a</sup> Course

- 1 Log in to Canvas with an instructor account.
- 2 Mouse over **Courses**.
- 3 Click the appropriate **course**.
- 4 Select **Settings** from the left panel.
- 5 Select the **navigation tab**.
- 6 Drag **Turning Account Registration** into course menu to enable.
- 7 Click **Save**.

## <span id="page-0-1"></span>Registering an Instructor Account through Canvas

In order to link your Canvas Instructor account with your account you must create your account through the registration link in Canvas. It is also important that you use your school email address for the registration process.

- 1 Log into Canvas.
- 2 Select the **course** with which you are using TurningPoint.
- 3 Click **Turning Account Registration** from the left menu.
- 4 Enter your **school or organization email address** and click **Create**.
- 5 Check your email and click the link to verify your account.
- 6 Enter all **required fields** as noted by the asterisks.
- 7 Enter and confirm your **password** in the fields provided.
- 8 Select the box labeled By checking this, you agree to comply with the End-User License Agreement and Terms of Use.
- 9 Click **Finish**.
- 10 Under *Available Courses* click **Sign In**.
- 11 Sign in to Canvas if prompted.
- 12 Click **Authenticate**. The TurningPoint web dashboard opens.

### <span id="page-1-0"></span>Adding <sup>a</sup> Course from Canvas

- 1 Go to [www.turningtechnologies.com](https://www.turningtechnologies.com/) and **Sign In** to your account.
- 2 Under *Available Courses*, click **Connect** on each course you want to sync to TurningPoint. The courses will move to *Current Courses*.

### **NOTE**

The courses are synced and available within TurningPoint. You must authenticate your account before you will see any courses under Available Courses.

# <span id="page-1-1"></span>Emailing Participants

Through the Canvas integration with account you can email participants to remind that they need to create an account, register a license or a device.

- 1 Go to [www.turningtechnologies.com](https://www.turningtechnologies.com/) and **Sign In** to your account.
- 2 Locate the **Course** you wish to email students.
- 3 Click **View**.
- 4 Click **Email Students** in the upper right hand corner.

#### $\overline{\mathbb{M}}$  Email Students

5 **Select** desired option(s).

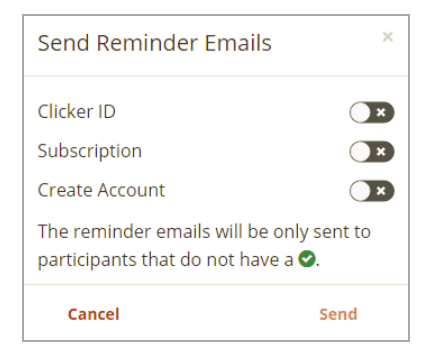

6 Click **Send**.

# **NOTE**

The emails will only go out to those who need the option(s) chosen.

# <span id="page-1-2"></span>Downloading <sup>a</sup> Manual Course from TurningPoint web

Manual courses and LMS Courses created/connected in TurningPoint web are automatically downloaded upon signing in.

<span id="page-2-0"></span>To refresh courses if needed, click **C** from the *Manage* tab.

# Updating Courses from TurningPoint web

- 1 Go to [www.turningtechnologies.com](https://www.turningtechnologies.com/) and **Sign In** to your account.
- 2 Locate the **Course** to update.

#### **NOTE**

Any course last updated longer than 24 hours needs to be updated.

- 3 Click **View** and select the **Roster** tab..
- 4 Click **Update Course** in the right hand corner.
- 5 Launch **TurningPoint**.

The Course will automatically download the newest update upon launch of the application.

### <span id="page-2-1"></span>Using <sup>a</sup> Downloaded Course

A course list from anaccount can be loaded into TurningPoint to track participant results.

- 1 Open TurningPoint and sign in to your account.
- 2 From the Polling tab, select the **course** and the **polling environment**.
- 3 **Run** and **save** the session.
- 4 Close the polling environment to return to the TurningPoint Dashboard.

### <span id="page-2-2"></span>Uploading Grades to Canvas Sync

Grades can be uploaded to Canvas directly from the course withing the Manage tab.

- 1 Open TurningPoint and sign in to your account.
- 2 Select the **Manage** tab.
- 3 Select a **course**.
- 4 Click **Upload Grades**.

#### IMPORTANT

A account license is mandatory. If a participant does not purchase a account license, his or her score will show as an asterisk in all TurningPoint participant reports. Furthermore, his or her score will export as "0" to an Excel workbook and will not be exported to an LMS.

- 5 Select the **grade column(s)** you want to upload and click **Upload**.
- 6 Close window and visit Canvas to ensure the grades are uploaded.

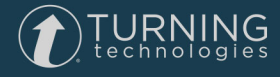

# Contact Us

For additional help, contact Turning Technologies, LLC Technical Support.

Technical Support is available from 8 a.m. - 8 p.m. EDT.

You can reach Technical Support toll-free by calling 866.746.3015. If you are calling from outside of the United States, please call +44 (0)28 9008 0172.

A technical support case can be created at [support.turningtechnologies.com.](http://support.turningtechnologies.com/)

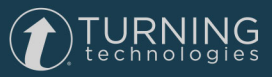